## 表示された項目に沿って、調べたい条件を選んでいきます。

選び終えたら、検索ボタンをクリックします。

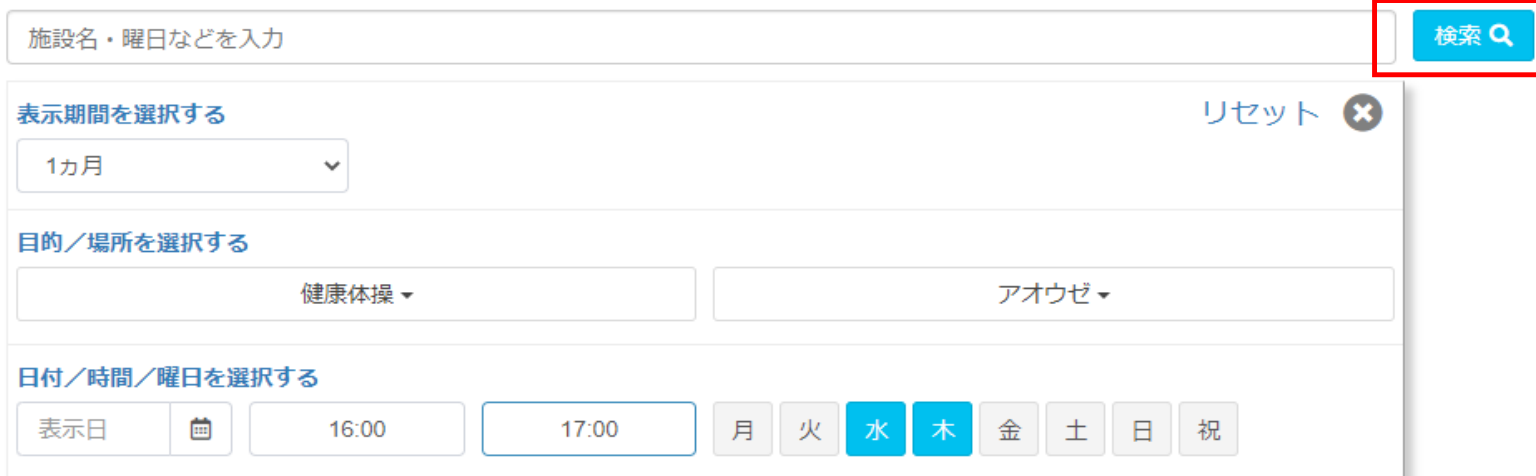

### ⑤ アオウゼの場合、次の画面で条件に当てはまる部屋が表示されます。

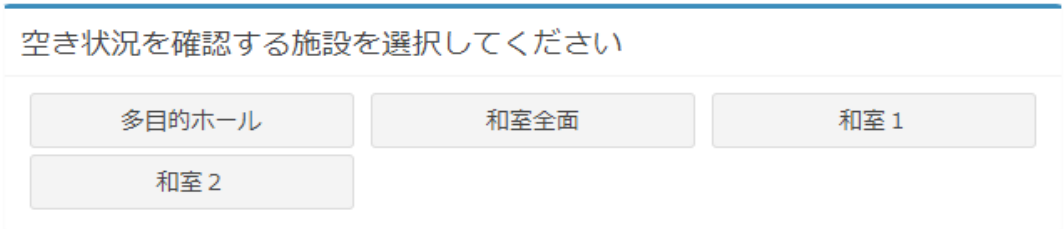

### ご希望の部屋1つをクリックすると、そのまま空き状況画面へと移動します。

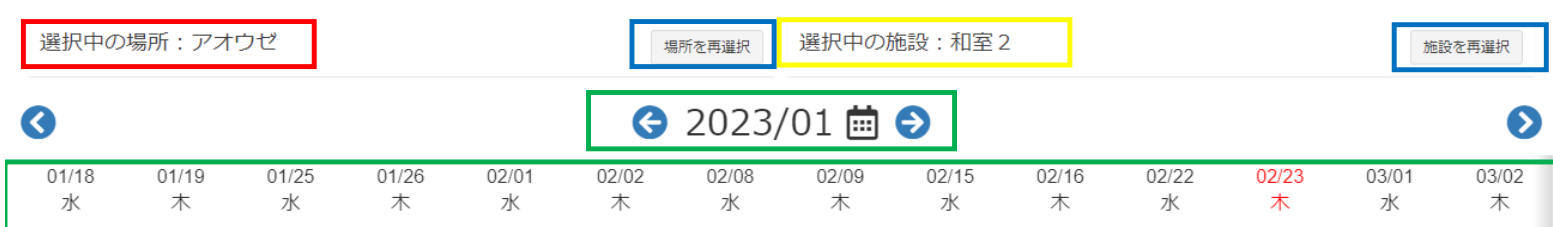

#### ④ 施設空き状況の確認

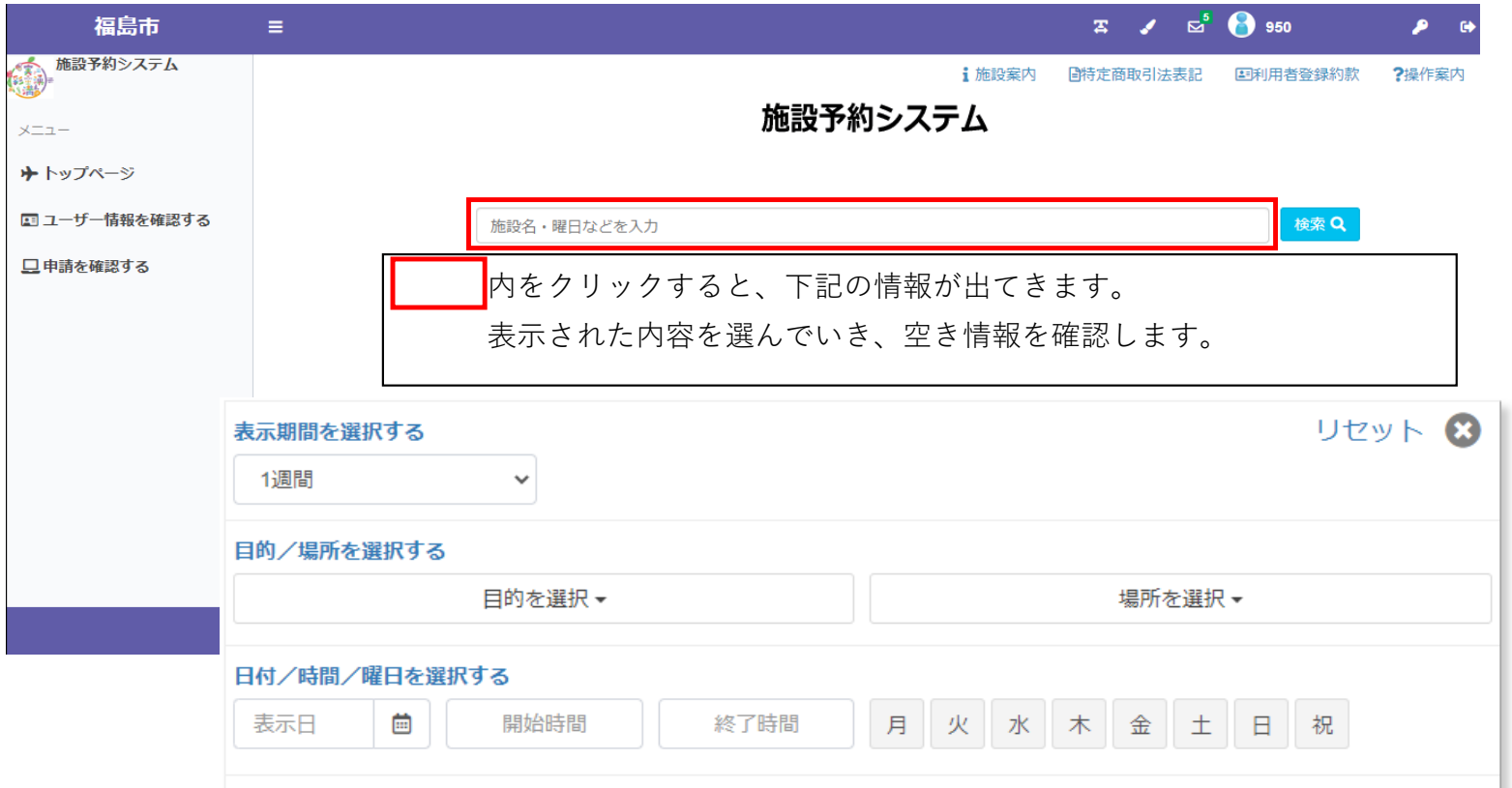

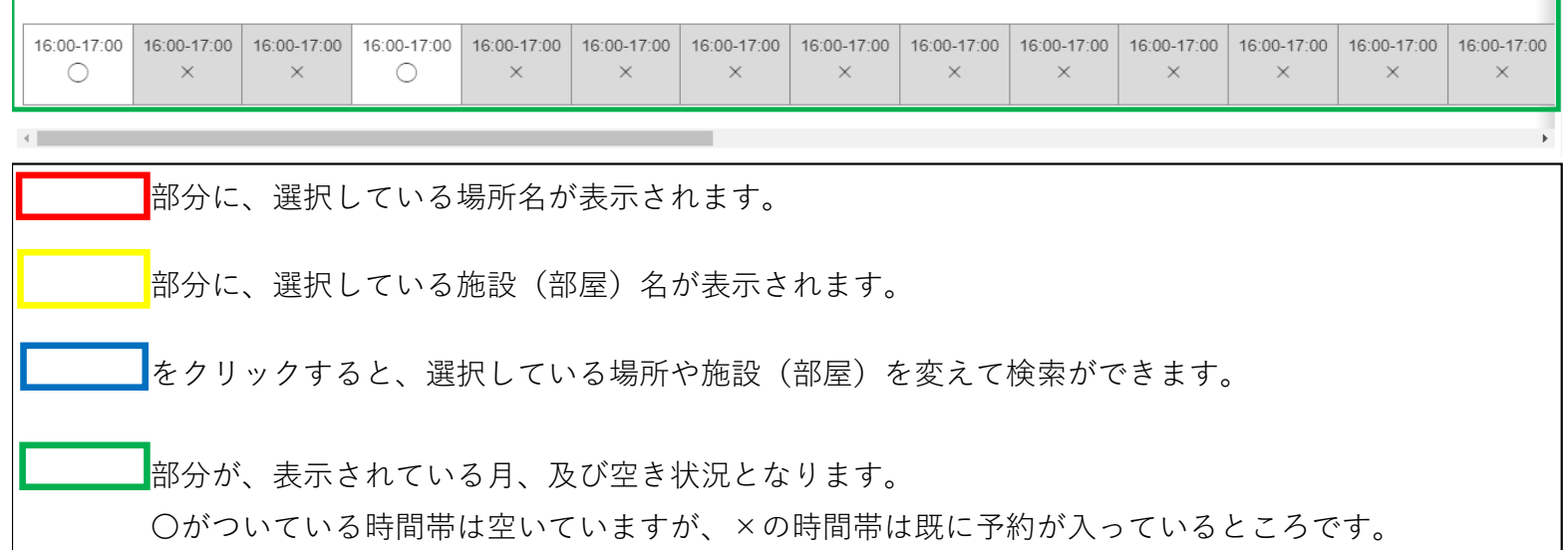

### ⑦ 申請情報入力の画面へと進んだら、内容の確認を行う。

## ⑧ 備品を借りたい場合

# ⑥ 利用したい時間帯を予約する

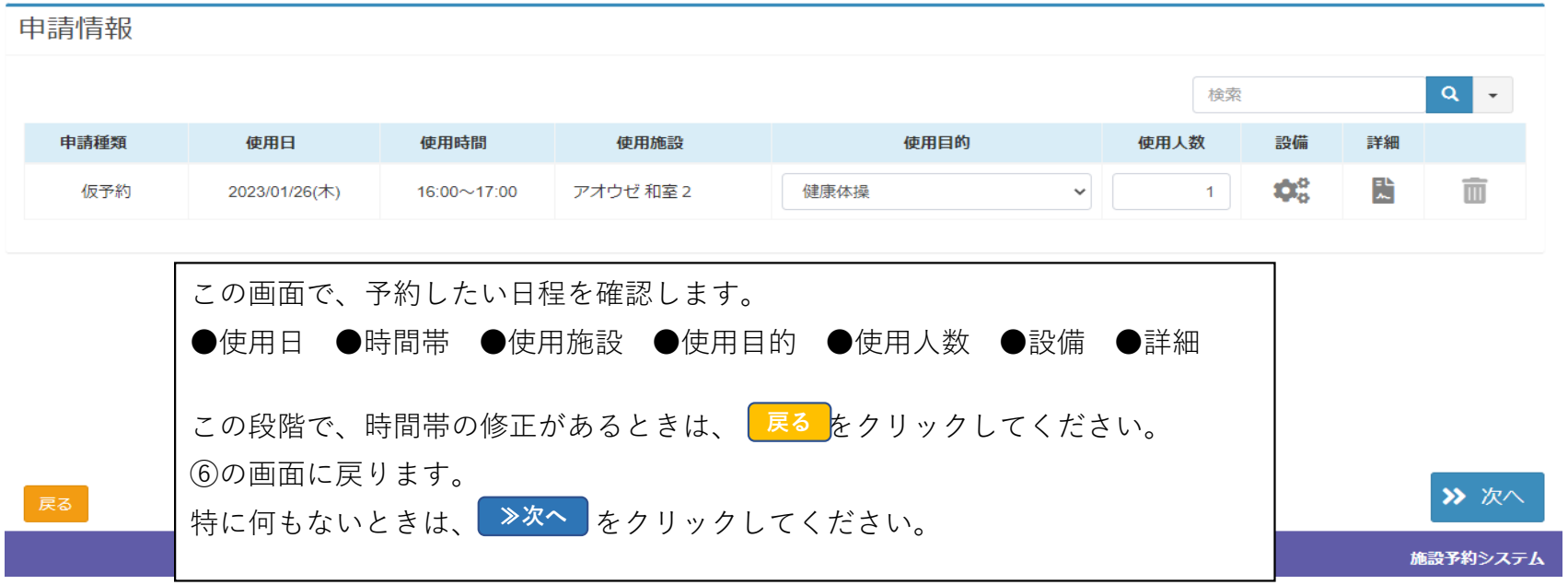

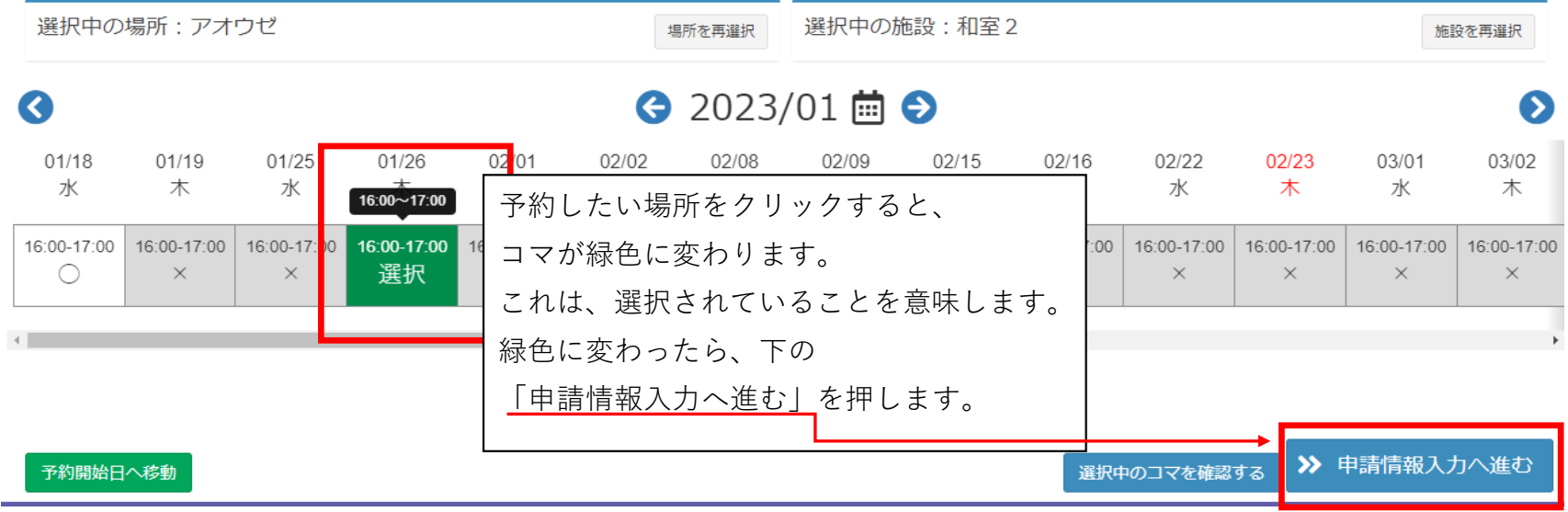

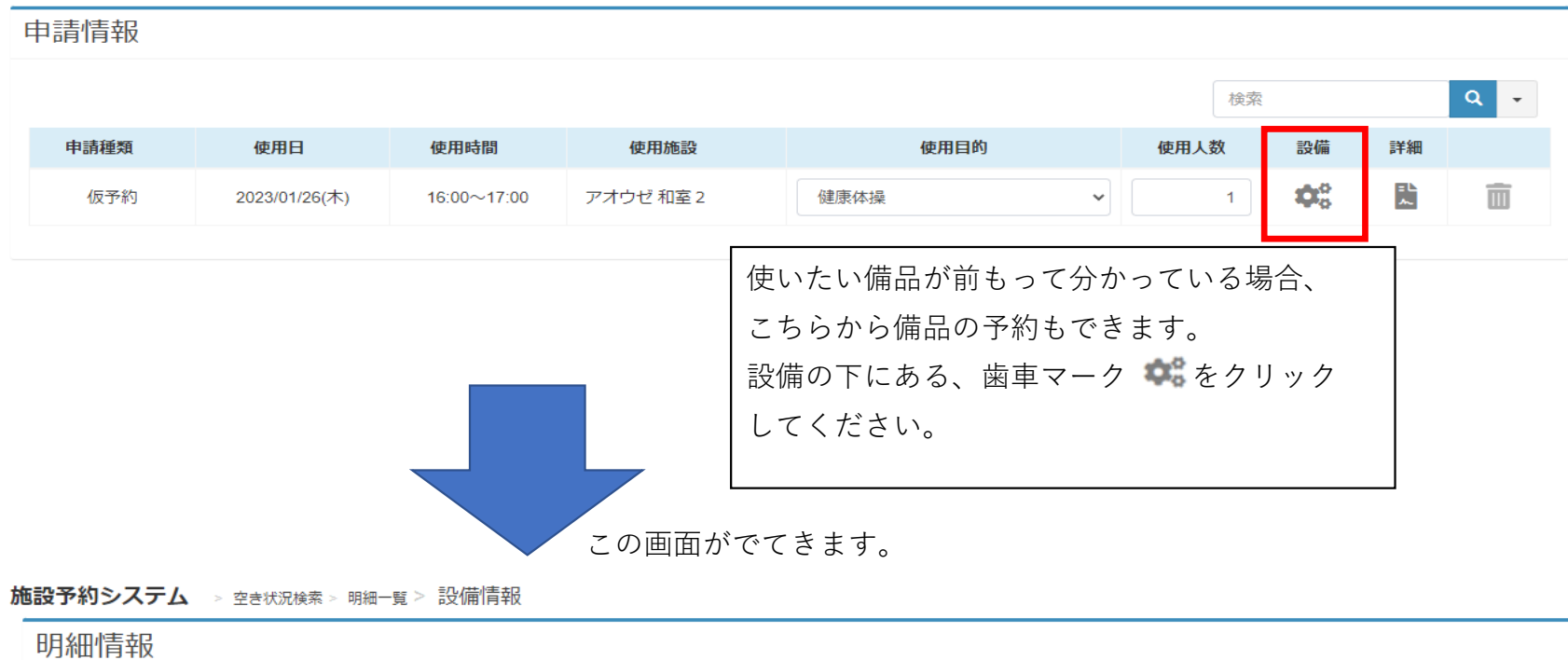

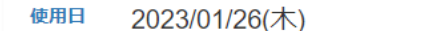

使用時間

 $16:00 \sim 17:00$ 

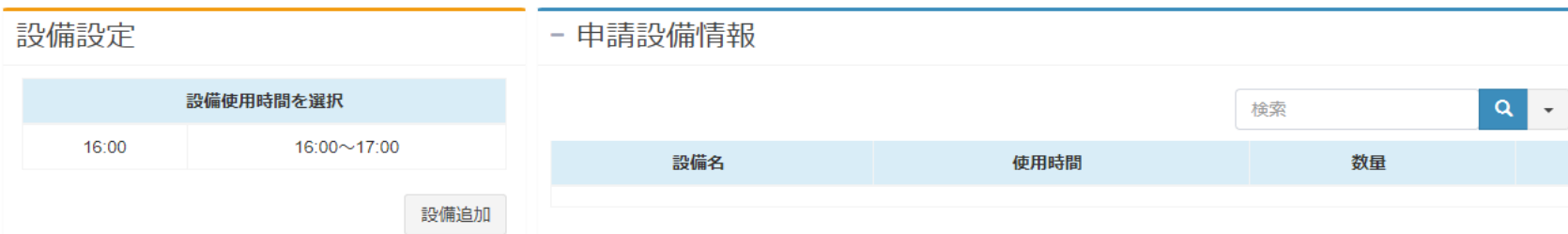

### ⑨ まず、使用時間帯を決めます。

 備品の使用時間は原則、部屋を借りられている時間全てとなります。 ※例外の備品:多目的ホールのグランドピアノ

#### 下記の画面が表示されますので、使用備品の所に、個数を入力します。

在庫数がない場合は、借りることができませんので、入力もできません。

設備追加をしますと、⑧の画面に備品情報が反映されます。(この段階では料金反映はされません) この内容を確認し、アオウゼ側で設備の種類を選択します。そこで初めて、備品の料金は反映されます。

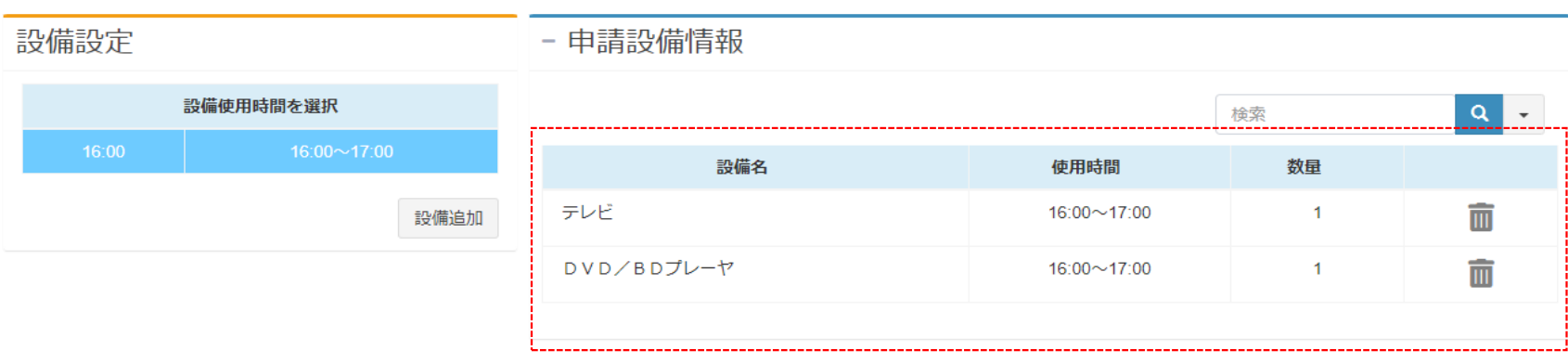

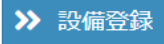

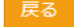

もし備品を間違えて設定してしまった時は、数量の横にあるゴミ箱マーク m をクリックしてください。

## **│≫設備登録 を**行うと、下記の画面に戻ります。

### 歯車マークのとことに、緑色の√マーク  **☆** が入りますと、備品が設定されたことになります。

#### 申請情報

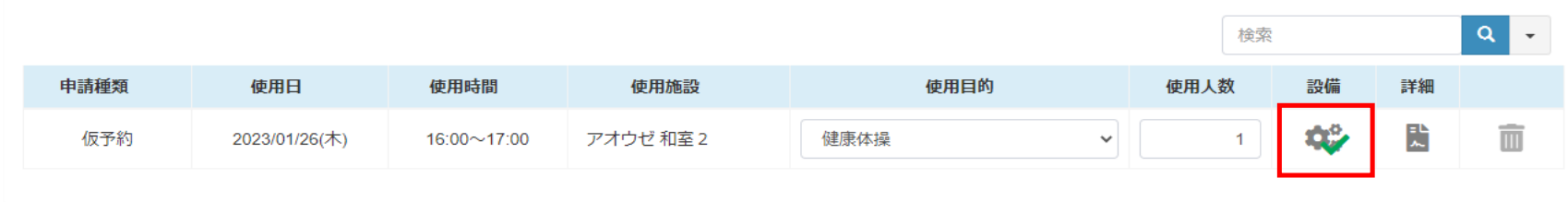

⑩ 備品の使用数を入力しましたら、 をクリックしてください。 **設備追加**

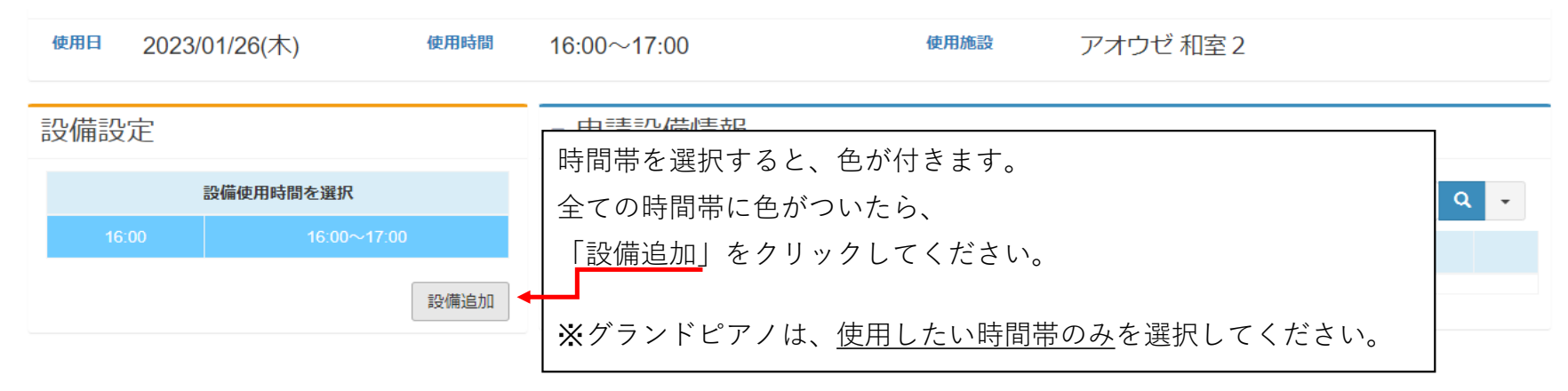

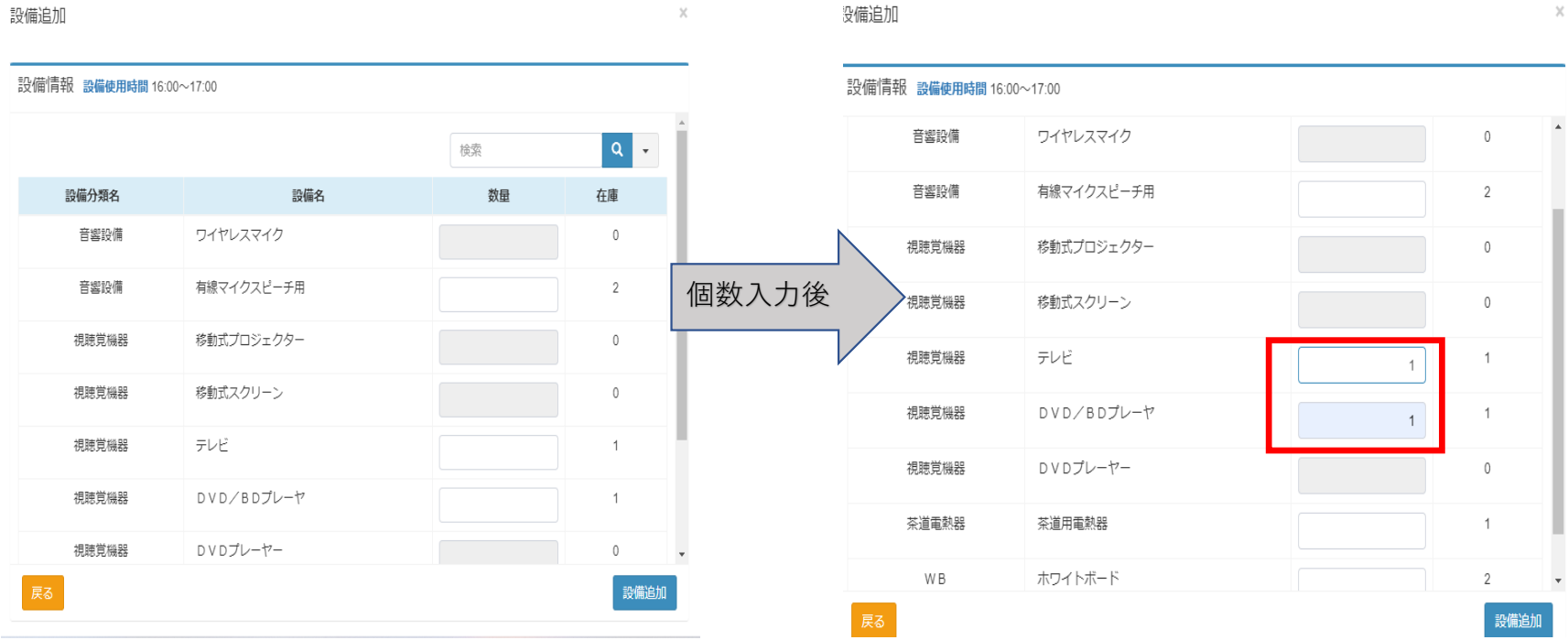

> 次へ

## ⑪ 部屋を借りるにあたってなにか要望がある場合は、詳細 をクリックしてください。

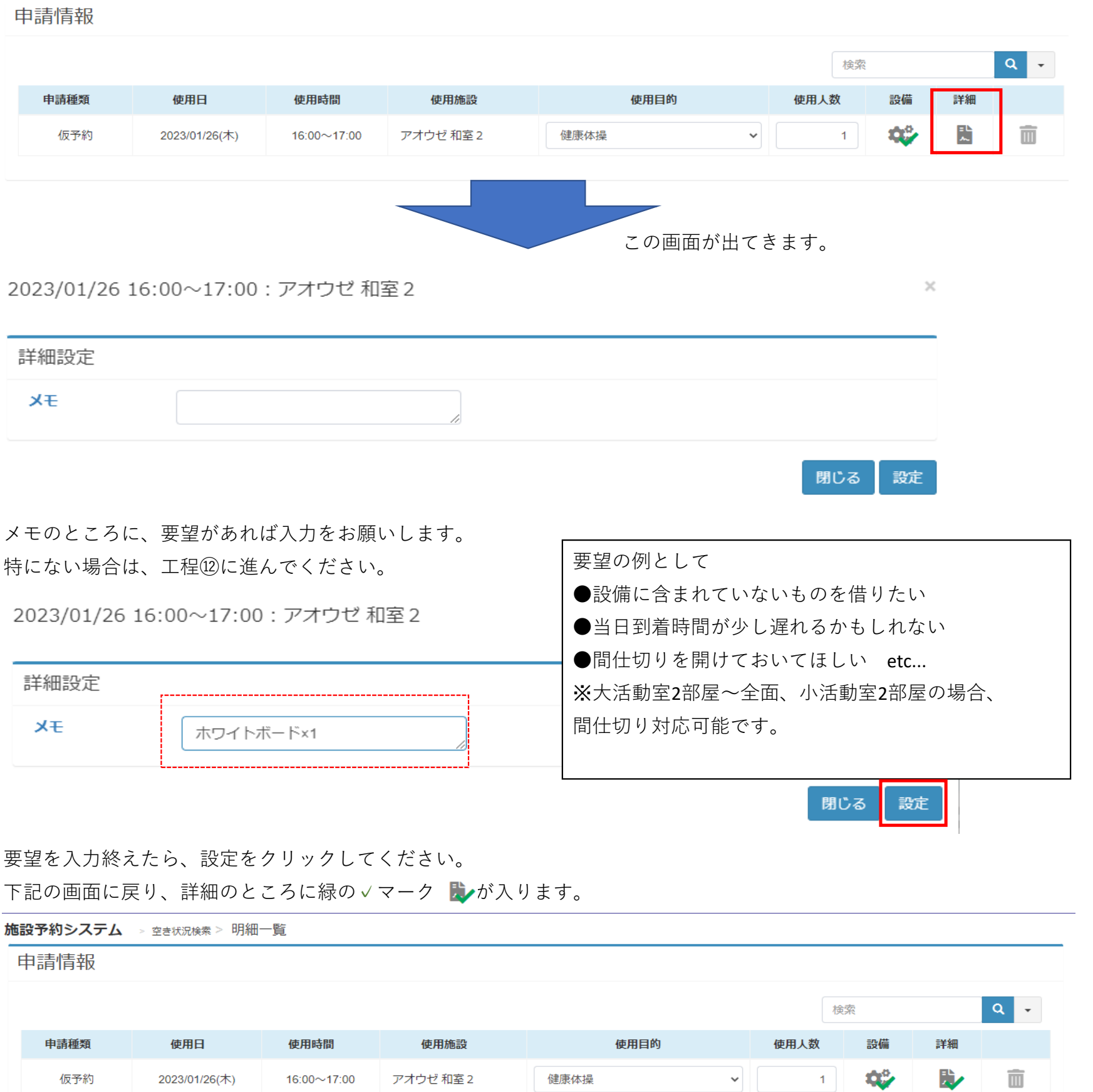

-<br>戻る

⑫ 項目を設定終えましたら、右下の次へをクリックしてください。

#### ⑬ 最終確認画面が出てきますので、予約内容、施設からのお知らせを確認して下さい。

特に問題がなければ、左下の確定をクリックしてください。

施設予約システム > 空き状況検索 > 明細一覧 > 申請確認

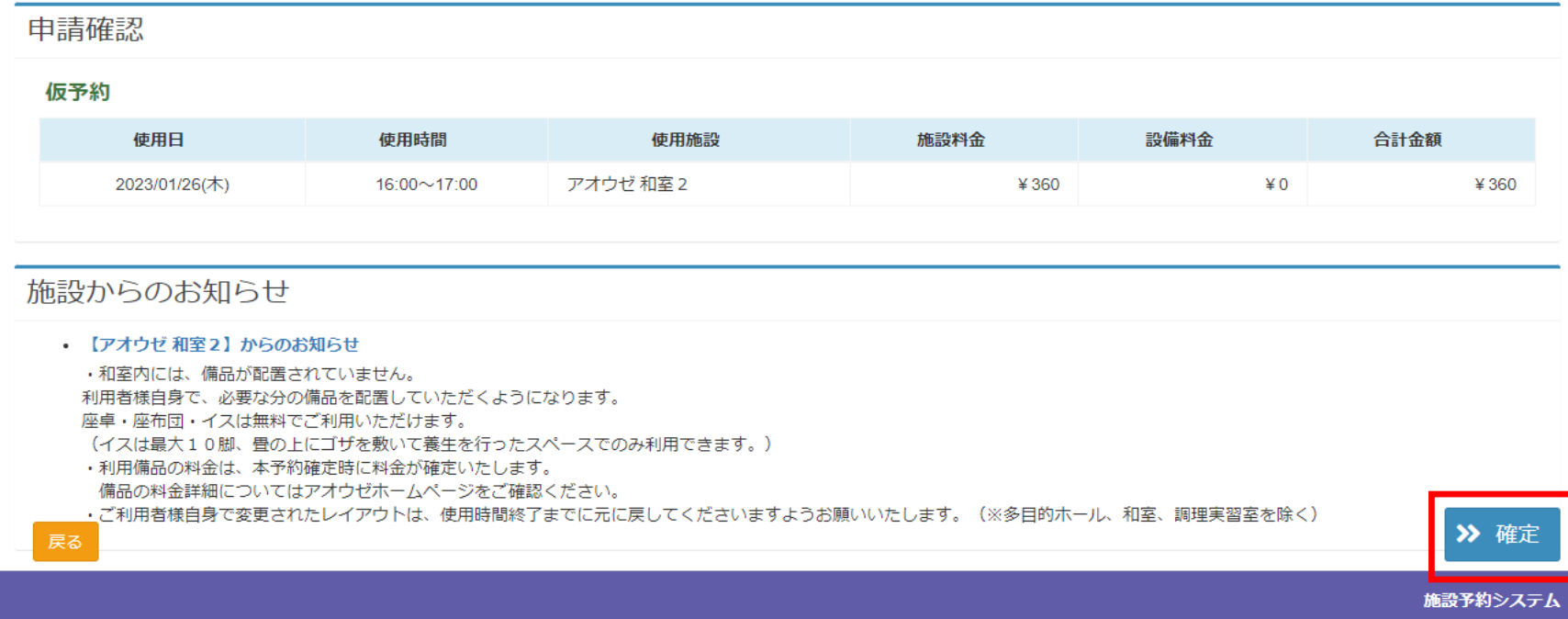

## ⑭ 下記の画面が出ましたら、「はい」をクリックしてください。

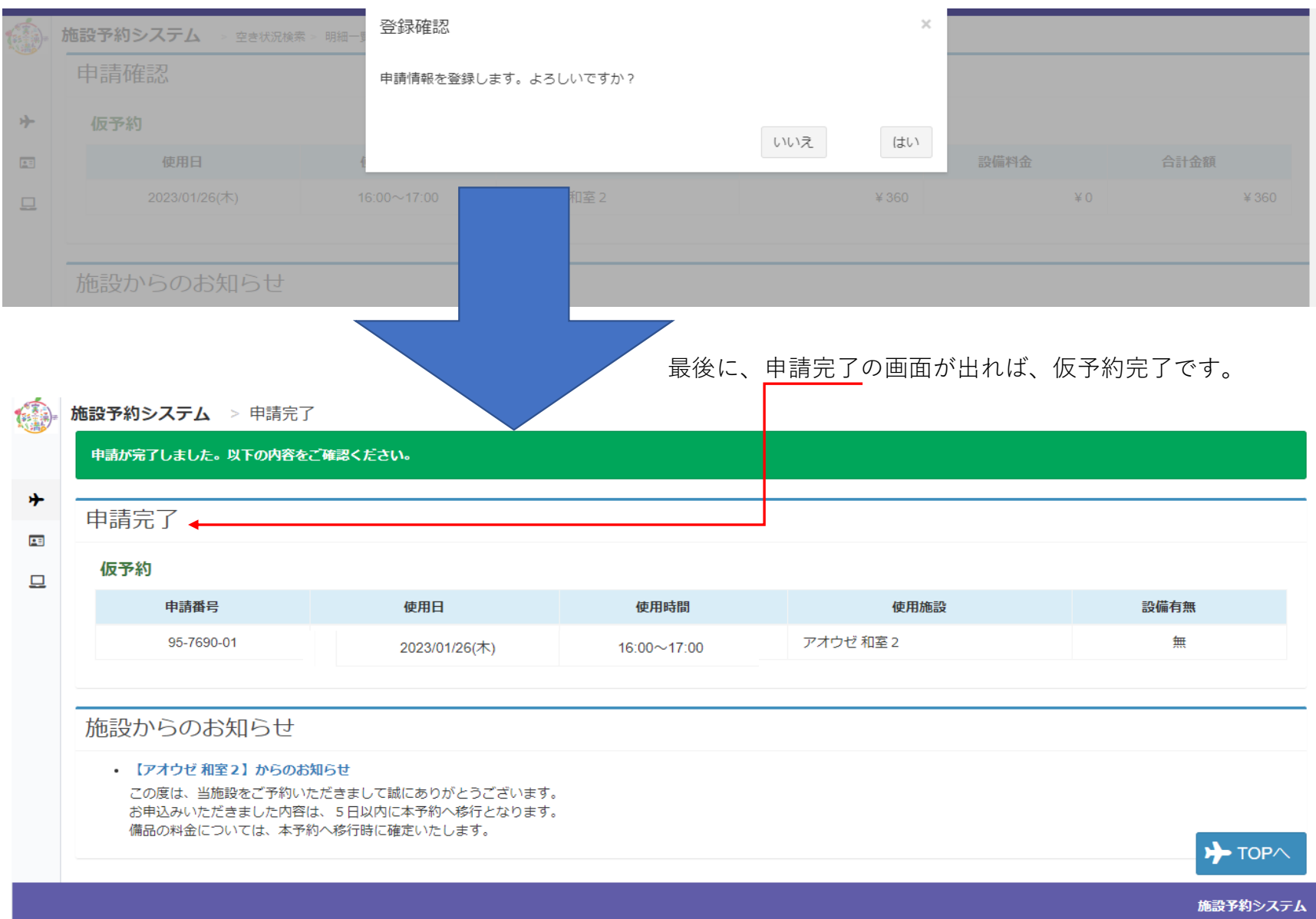